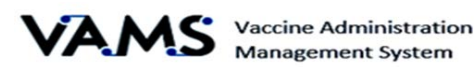

## The Vaccine Recipient Process

- **[Fill out this form:](https://dphsubmissions.ct.gov/OnlineVaccine) This form is not a registration in VAMS.** This form lets the Department of Public health know you are interested in creating an account in VAMS. Within 12 hours **you should receive an email from VAMS to complete your registration.**
- **VAMS Compatibility:** VAMS is only compatible with the most current version of Edge, Chrome, Mozilla Firefox and Safari.
- **Check your email and create your account:** Check your email for an email from [no](mailto:no-reply@mail.vams.cdc.gov)[reply@mail.vams.cdc.gov.](mailto:no-reply@mail.vams.cdc.gov) This email may have been directed to your SPAM or junk mail folders so please also check these folders. Click on the link in the email and create your account. You may be prompted to retrieve a code that will be emailed to you. You will need to create a password – store this in a safe place! Note: The forgot password link on the login page can only be used if you have created a password as part of your VAMS registration.
- **Complete your VAMS registration:** The first question that will be asked in VAMS is "*Have you already registered as a vaccine recipient with VAMS*?". The answer to this question is "*No*".
- Questions with a red asterisk (\*) are mandatory. Insurance information does not need to be entered. All information will be secure and will stored safely.
- In order for VAMS to recognize your option chosen for Race, click on your choice in the box on the left and click the right pointing arrow to move your choice to the box on the right. Once you select an option and it has been moved to the Selected Options box, you cannot remove it without selecting another choice from *Available Options* and moving it to the *Selected Options* box. Once two choices are in the Selected

Options box you will be able to move one from Selected Options back to Available Options.

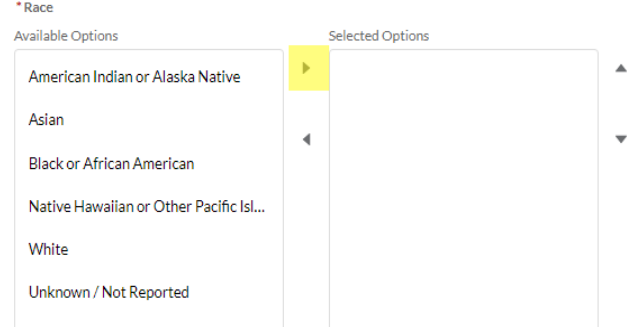

- **Schedule your vaccine clinic:** VAMS uses your zip code and will only search for clinics within the area indicated in the drop-down menu. This defaults to 10 miles; however, you may choose up to 100 miles from the dropdown. Choosing a larger search area will yield more clinic location results**.** You may need to check multiple clinic locations to find an available appointment. Find a slot that works for you and book your appointment.
- **Pre-vaccination requirements:** 24 hours prior to your scheduled appointment you will receive an email from VAMS to complete your Pre-Vaccination questionnaire and confirm your consent for vaccination.
- **VAMS login:** To login to VAMS at any time, enter VAMS.cdc.gov into your web browser.

*It can be a bit confusing – having a friend, relative, or neighbor help is not a bad idea!*